# **Cours SPIP 3 pour rédacteur**

L'objectif de ce cours est de devenir rapidement autonome avec le logiciel SPIP pour publier soimême ses contenus sur internet. Ce cours ne requiert aucune connaissance en informatique particulière.

## **1. Qu'est ce que SPIP ?**

SPIP (Système de Publication pour Internet Partagé) est un logiciel de gestion de contenus (en anglais CMS : Content Management System). Il permet de gérer un site internet seul ou en équipe.

SPIP est un logiciel web libre (licence GPL) et gratuit. Il est disponible dans de nombreuses langues et sert de moteur à de nombreux sites allant du simple blog aux grands sites institutionnels.

La version 3.1 est sortie en 2016 et fait de SPIP un outil puissant, modulaire mais aussi convivial à utiliser.

Pour plus d'informations, consulter le site officiel<http://ww.spip.net/>

## **2. Architecture d'un site SPIP**

Un site SPIP est composé de plusieurs parties

#### **2.1.Site public**

Il s'agit de la partie du site Internet accessible et consultable par tous les internautes. Notre adresse pour la partie publique : [http://www.bruzcitoyennete.fr](http://www.monsite.org/)

#### **2.2.Site public restreint**

Les sites qui le décident peuvent restreindre certaines parties du site public aux utilisateurs identifiés.

L'adresse est la même : [http://www.bruzcitoyennete.fr](http://www.bruzcitoyennete.fr/) mais des contenus supplémentaires apparaissent pour les visiteurs authentifiés.

## **2.3.Espace de travail ou espace privé**

L'espace de travail (parfois appelée back-office) permet de modifier le contenu du site. Cette partie n'est accessible qu'aux rédacteurs et administrateurs du site.

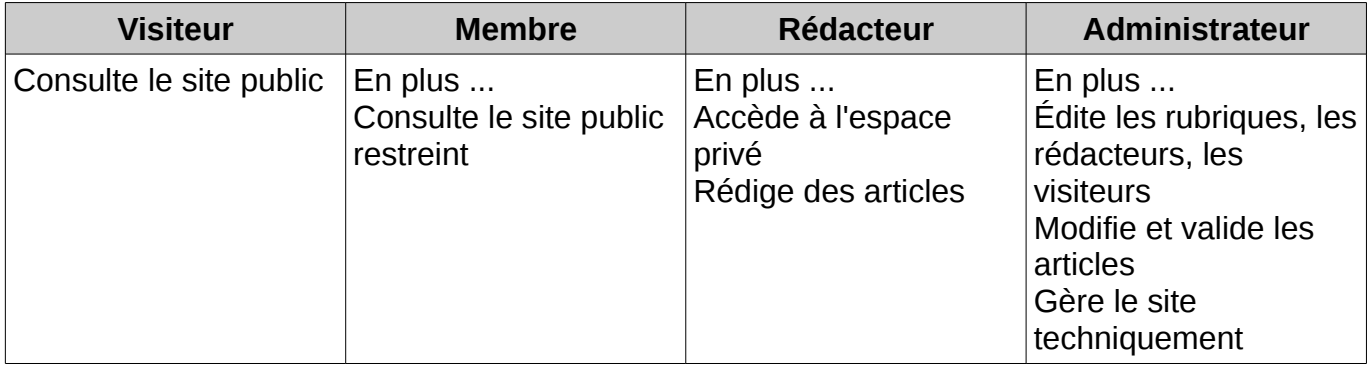

## **3. Accéder à l'espace de travail**

#### **3.1.Allez sur la page d'authentification**

Pour y accéder, il faut ajouter /ecrire/ à l'adresse du site

Notre adresse pour l'espace privée est donc :<http://www.bruzcitoyennete.fr/ecrire/>

Se connecter

Si vous êtes déjà authentifié vous entrez directement dans l'espace de travail. Si non, le formulaire de connection apparaît.

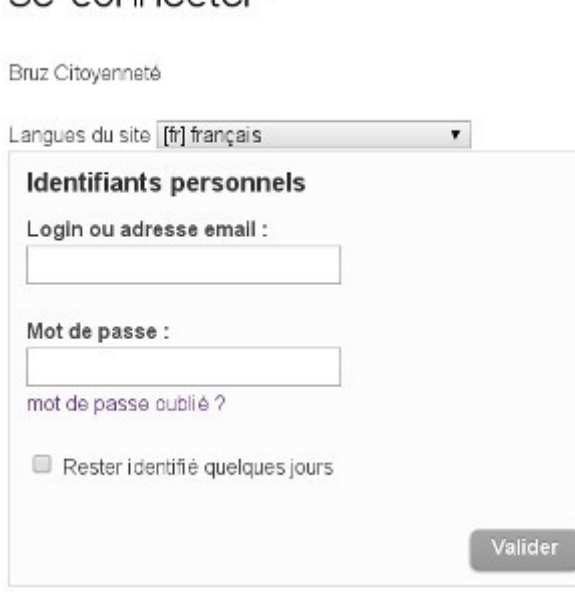

Dans la case *Login ou adresse email* saisissez l'identifiant donné par l'administrateur, ou l'adresse mail que vous lui avez communiqué.

Dans la case *Mot de passe* saisissez votre mot de passe. Les caractères saisis sont remplacés à l'écran par des •.

Si vous avez oublié votre mot de passe vous pouvez demander que le site vous le renvoie automatiquement par mail. Saisissez votre login ou adresse email puis cliquez sur *mot de passe oublié ?*. L'envoi du mail est immédiat.

Vous restez authentifié tant que vous ne fermez pas votre fenêtre de navigateur.

Vous pouvez choisir de *rester identifié quelque jours*. Dans ce cas, votre navigateur enregistrera un *cookie* pour garder la trace de votre identification. Utilisez cette option uniquement sur un ordinateur dont vous maitrisez l'utilisation.

Une fois connecté, si vous retournez sur le site public, les boutons en haut de page (dans l'exemple ci-dessous : *Article (21)*) sont disponibles pour revenir facilement au bon endroit dans la partie privée.

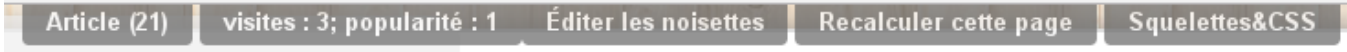

#### **3.2.Bienvenue dans l'espace de travail de SPIP !**

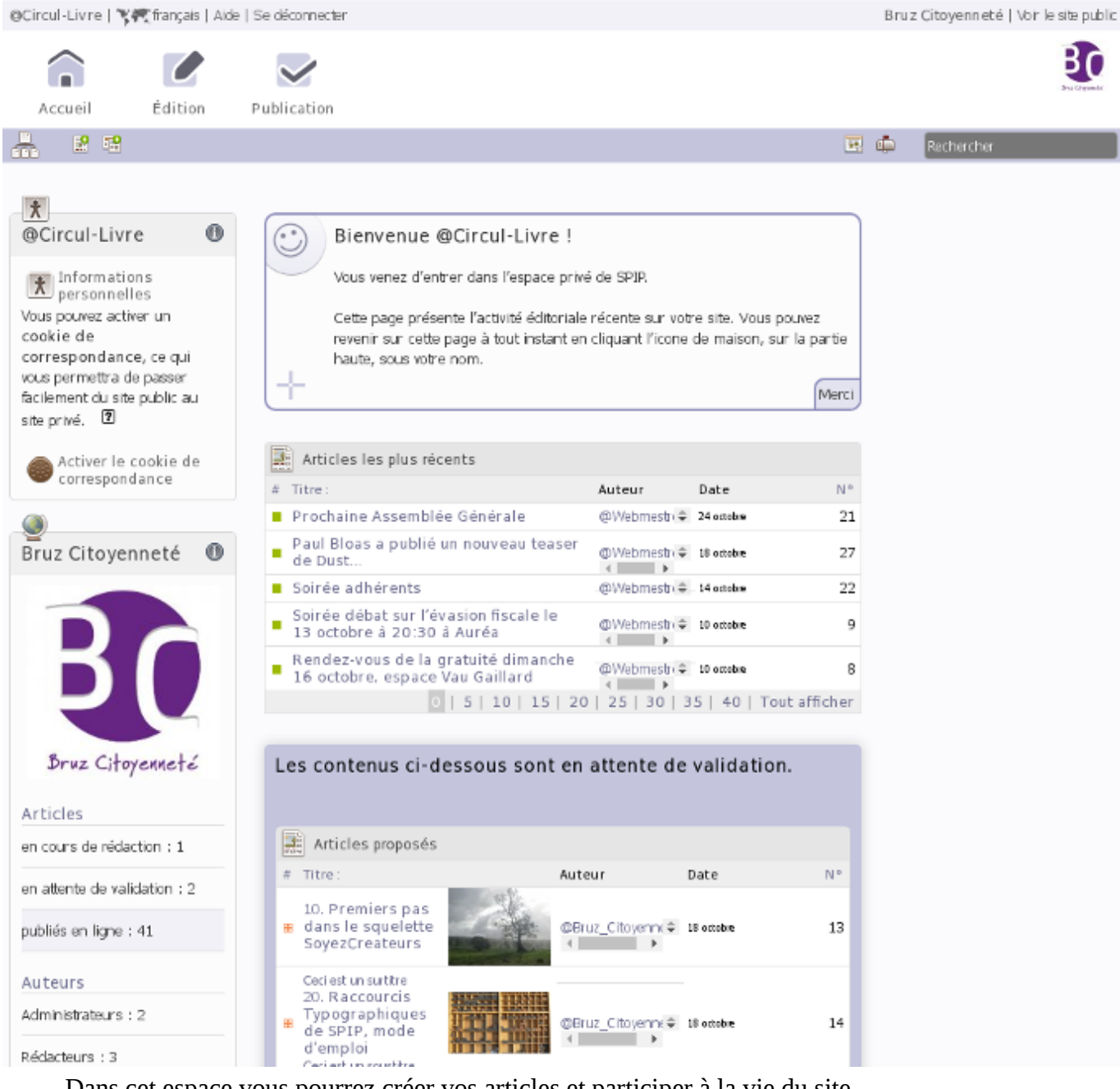

Dans cet espace vous pourrez créer vos articles et participer à la vie du site.

#### **3.3.Sortir de l'espace de travail**

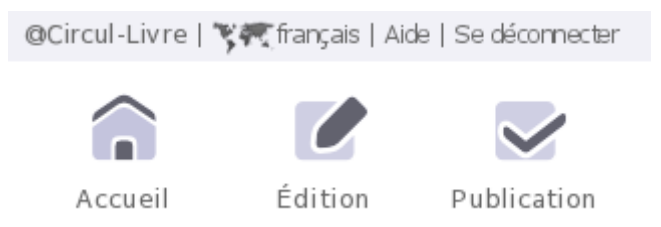

Une fois votre travail terminé, si vous êtes sur un ordinateur public, n'oubliez pas de vous déconnecter en cliquant sur le lien *Se déconnecter*

## **4. Ecrire son premier article**

#### **4.1.Choisir la rubrique dans laquelle vous voulez déposer votre article.**

Dans SPIP les articles sont obligatoirement rangés dans une rubrique. Il faut donc se placer dans la bonne rubrique **avant** de commencer à rédiger.

Dans la liste des rubriques cliquer sur le nom de la rubrique choisie.

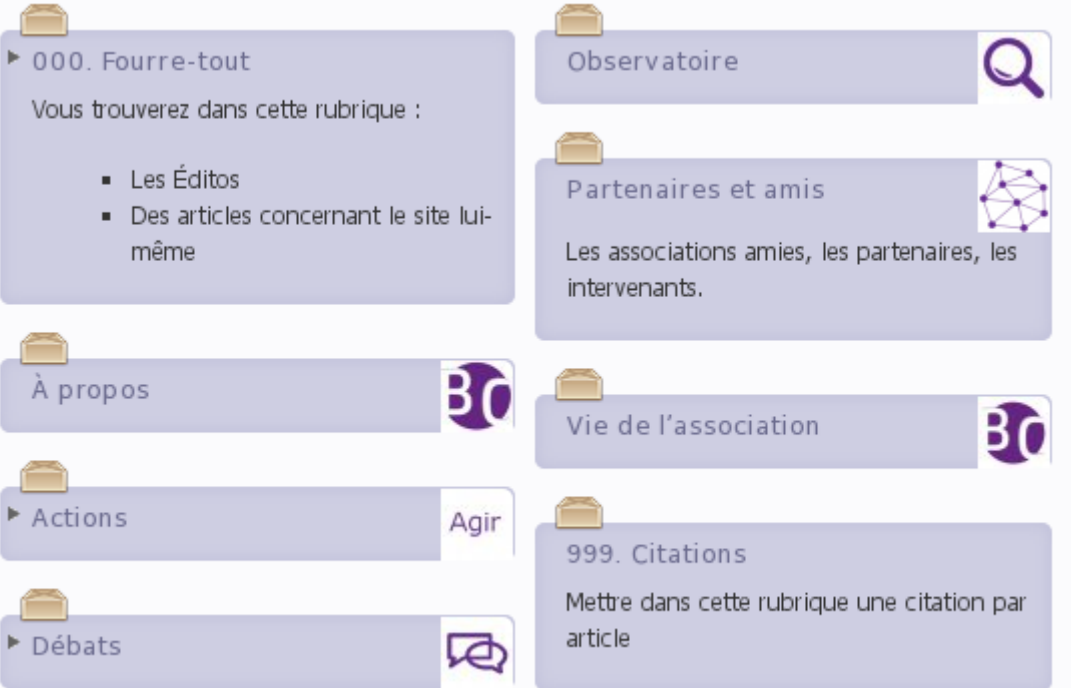

Les rubriques précédées d'une flèche horizontale **contient des sous-rubriques.** On peut les déplier en cliquant sur la flèche pour afficher les sous-rubriques.

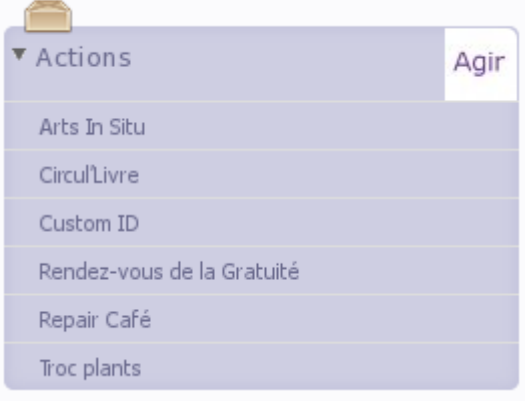

La flèche devient verticale  $\bullet$  et les sous-rubriques sont visibles. On peut replier une rubrique en cliquant sur la flèche.

Une fois positionné dans une rubrique les *breadcrumbs*

Racine du site > Actions > Circul'Livre

(miettes de pains en français) permettent de savoir où on est... comme pour *Le petit Poucet*.

## **4.2.Écrire son article**

Cliquez sur l'icône *Écrire un nouvel article* . Rédigez votre article :

- Complétez les champs *Titre* et *Texte* ainsi que, si vous le voulez, *Chapeau* et / ou *P.-S.*
	- Le Chapeau est l'introduction de l'article qui apparaitra en **gras** avant le texte
	- Le P.-S. apparaitra après le texte l'article en casse normale et précédé de la mention *P.-S.*
	- La méthode la plus efficace consiste à tout saisir au kilimètre et passer à la mise en forme détaillée dans une deuxième phase. La mise en forme détaillée sera traitée chapitre 6
- Validez en cliquant sur le bouton Enregistre en bas de page
- Vous revenez à la page état de votre article.
- $\bullet$   $\overrightarrow{A}$  ce stade votre article n'est pas encore visible dans la partie publique du site. Vous pouvez donc revenir dessus et le modifier aussi souvent que vous le voulez.

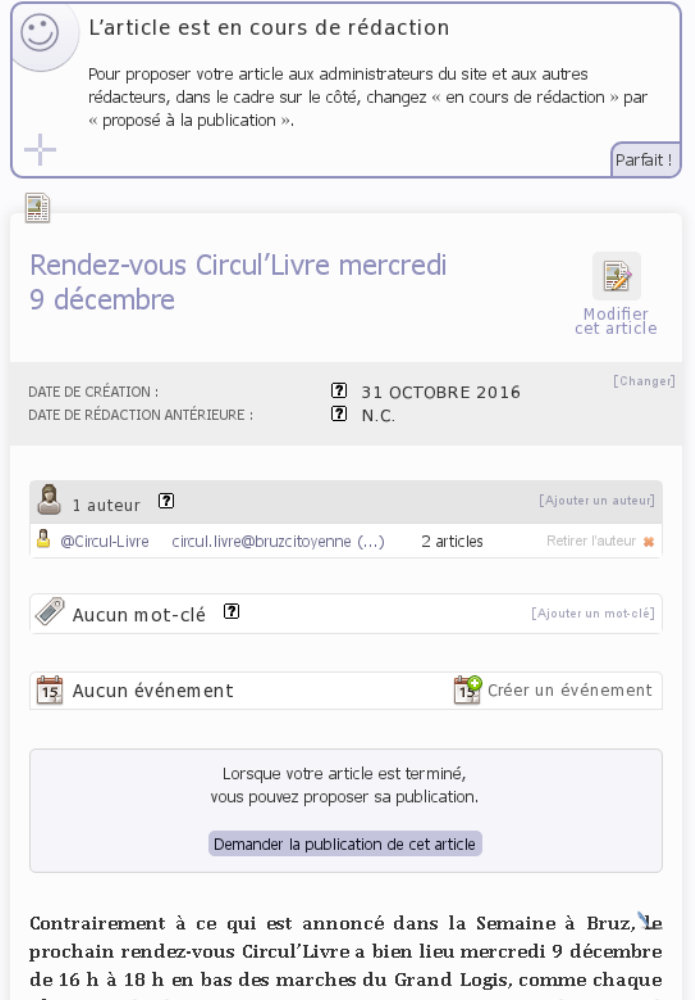

 $2<sup>e</sup>$  mercredi du mois. Nous serons ainsi au cœur du Festival National du Film d'Animation qui investit notre ville du 7 au 13 décembre.

Noël oblige, ce rendez-vous sera le dernier de l'année. Beaucoup

• Une fois satisfait de votre article, demandez sa publication en cliquant sur le boutonDemander la publication de cet article

## **5. La validation des articles**

Votre article est alors soumis aux administrateurs qui vont décider de le publier ou non. C'est une validation humaine, elle peut donc prendre du temps.

Tant que votre article n'est pas validé, vous pouvez :

• Modifier son contenu

**OO** Prévisualiser Le prévisualiser

Astuce : Pour connaître le statut d'un article, regardez l'icône de couleur qui le n cours de rédaction **E** proposé à l'évaluation lui est associé à côté de son titre. publié en ligne

Lorsque votre article est validé:

- Vous pouvez le voir en ligne
- Pour des raisons de sécurité, vous ne pouvez plus le modifier ou le déplacer. Il faut en faire la demande à un administrateur.

## **6. Mise en forme**

#### **6.1.Les raccourcis de mise de forme**

Lorsque vous rédigez un article, vous pouvez le mettre en forme grâce au *porte-plume*. Cet outil permet d'enrichir et de structurer votre texte (intertitre, gras, listes, ...).

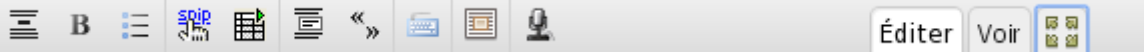

Pour utiliser cette barre d'outils, dans l'ongler *Éditer* sélectionner le texte à mettre en forme et cliquez sur un bouton (italique, gras, titre, lien hypertexte, ....). Apparaît alors un code autour du texte sélectionné... mais le texte n'est pas mis en forme. Par exemple, si on choisit italique le texte apparait comme ça {texte} et pas comme ça *texte*. C'est ce code qui sera utilisé par SPIP pour présenter le texte aux visiteurs. On peut saisir directement ces caractères sans passer par le porte-plume le résultat sera le même. On peut aussi utiliser les raccourcis des traitements de texte habituels (exemple: Ctrl+B: passage en gras)

Vous pouvez utiliser l'onglet *Voir* pour apercevoir l'aspect du texte avant sa publication :

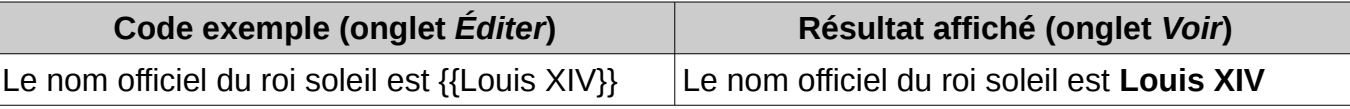

On dit que ce code est un **raccourci de mise en forme**.

Les possibilité de cet outil sont volontairement limitées pour assurer que tous les articles respecteront la charte graphique. Il s'agit de préserver la cohérence de présentation entre tous les articles, comme dans un journal papier. Les articles ne changent pas de police ou de couleur d'un article à l'autre. SPIP ne propose donc pas d'éditeur WYSIWYG permettant au rédacteur, comme dans un traitement de texte, de choisir sa police, sa taille, .... SPIP préserve ainsi le texte pour optimiser sa présentation (on peut l'afficher au mieux depuis un grand écran ou un portable), sa diffusion (moteur de recherche, flux, ...), sa pérennité (on peut modifier la charte graphique du site sans reprendre tout le contenu).

**E** refusé Bà la poubelle

#### **6.2.Le porte-plume**

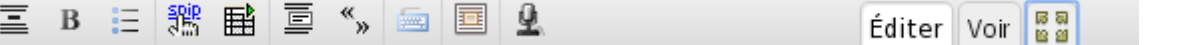

Au survol, les boutons d'édition  $\overline{\Xi}$ , B,  $\overline{\Xi}$ ,  $\overline{\mathbb{S}}$ ,  $\overline{\Xi}$ ,  $\overline{\widetilde{\Xi}}$ ,  $\overline{\Xi}$ ,  $\overline{\Xi}$  et  $\overline{\Xi}$  ouvrent un menu contenant plusieurs options de mises en forme.

Les plus utilisés sont :

- $\Xi > \Xi$ : Intertitre 1 = {{{...}}}
- $\equiv$  >  $\triangleright$  : encadre le § au format spip\_cadre=  $\leq$ cadre $\geq$ ... $\leq$ /cadre $\geq$
- **B** : gras = {{...}} -> **Texte**
- $B > I$ : italique = {...} = *Texte*
- $B > \frac{4}{3}$ : barré (utilisé pour signifier une correction) = <del>...</del> = <del>Texte</del>
- $\mathbf{E}$  : Liste à puce = -\* au début de chaque ligne sélectionné
- $\frac{12}{15} > \frac{1}{25}$ : Liste numérotée = -# au début de chaque ligne sélectionnée
- $\frac{1}{10}$  =  $\frac{1}{100}$  =  $\frac{1}{100}$  indenter liste (créer une sous-liste) = ajoute un \* ou # au début de chaque ligne sélectionnée
- $\frac{1}{10}$  =  $\frac{1}{100}$  : Désindenter liste (fusionner une sous-liste) = retire un \* ou # au début de chaque ligne sélectionnée. Désindenter une liste de premier niveau supprime la mise en forme de liste.

NB : Si on fait *Entrée* à la fin d'une ligne déjà formatée en liste la ligne créée sera incluse à la suite de la liste.

- $\frac{1000}{1000}$ : Transforme le texte sélectionné en lien. Utilisation,
	- 1. Copier l'adresse depuis votre navigateur
	- 2. Séléctionner le texte que vous voulez transformer en lien
	- 3. Cliquer sur le bouton  $\frac{316}{35}$
	- 4. Une fenêtre apparaît, y coller l'adresse et faire *Entrée*
- $\frac{2\pi}{3}$  >  $\frac{1}{2}$  Transforme le texte sélectionné en note de bas de page. SPIP gère tout seul la numérotation des notes de bas de page.
- $\mathbf{H}$  : Crée un tableau
- $\overline{\mathbb{F}}$ : Citation
- $\overset{\text{d}}{\rightarrow}$ : Entoure le texte de guillemets "français".
- $\blacksquare$ : Insère des caractères qui ne sont pas forcément disponibles au clavier, en particulier les majuscules accentuées.
- $\equiv > \text{A} : \text{A}, \equiv > \text{E} : \text{E}, \equiv > \text{E} : \text{E},$
- $\equiv$  >  $\approx$  :  $\approx$ .  $\equiv$  >  $AE$  :  $E$
- $\bullet$   $\equiv$   $> \infty$  :  $\infty$ ,  $\equiv$   $> \infty$  :  $\infty$
- $\bullet$   $\equiv$   $\Rightarrow$   $\varsigma$  : C (c maiuscule)
- Transformer le texte  $\frac{mg}{2}$  >  $\frac{ABC}{4}$  : en majuscules,  $\frac{mg}{dx}$  >  $\frac{Q}{dx}$  : en minuscules Ce n'est pas un effet de style, le texte est vraiment transformé.

#### **6.3.Contraintes du HTML : les espaces blancs**

Les articles SPIP sont affichés dans le langage des pages web : le HTML qui présente quelques particularités et limitations. Les espaces blancs ne sont pas pris en compte et les effets de tabulations, de marges sont tout simplement ignorés

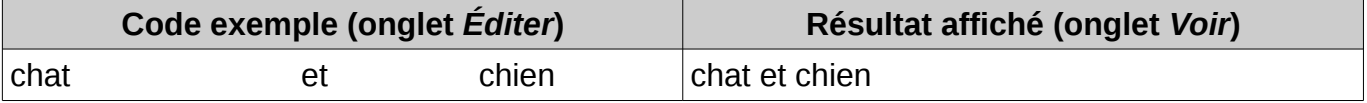

### **6.4.Créer un lien externe**

Un lien externe est un lien qui pointe vers un autre site internet comme référence ou complément d'information des articles du site.

Pour créer un lien externe, il faut en connaître l'adresse

Via le *porte-plume :*

- 1. Copier l'adresse depuis votre navigateur
- 2. Séléctionner le texte que vous voulez transformer en lien
- 3. Cliquer sur le bouton
- 4. Une fenêtre apparaît, y coller l'adresse et faire Entrée

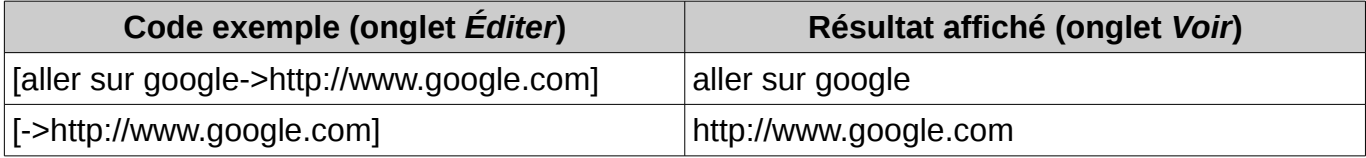

#### **6.5.Créer un lien interne**

Un lien interne est un lien qui pointe vers un autre objet du site et facilite la navigation de l'internaute.

Pour créer un lien interne, il vous faut connaître le numéro de l'objet cible

Chaque objet dans SPIP possède un numéro visible depuis l'espace privé et public

Le raccourci pour faire le lien sur cet article est : [consulter l'article->2]

Astuce: Il est possible d'omettre l'expression de gauche : [->2]. Dans ce cas SPIP affiche le titre de l'objet ciblé.

NB : **Ne pas** utiliser l'adresse internet de l'objet SPIP visé. On risque d'avoir un lien mort en cas de réorganisation du site.

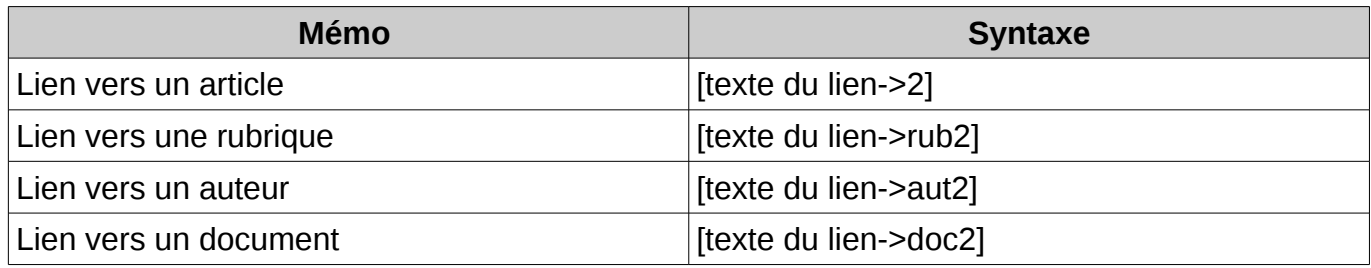

## **7. Ajouter des images et documents aux articles**

#### **7.1.Etape 1 : Préparez vos documents pour le web.**

Il est important de préparer à l'avance vos documents sur votre ordinateur avant de les publier. Voici quelques points à vérifier :

- **Le poids du document** : ne dépassez pas en général le 1 Mo (méga octet) ; généralement votre document devrait peser 500 à 800 Ko au maximum.
- **Le format du document** : utilisez des formats reconnus par tous (pdf, txt, zip...), évitez les formats propriétaires ou potentiellement dangereux (doc, exe, ..). Pour les images, choisir les formats web : jpg (photos) et png ou gif (logos, illustrations).
- **La taille du document** : pour les images, la résolution doit être de 72 dpi en mode RVB (Rouge Vert Bleu) et nous vous suggérons de ne dépasser une largeur de 1500px par image.

• **Droit d'auteur**: le document n'est-il pas protégé par le droit d'auteur, avez-vous l'autorisation de le placer en ligne ? Dans certains cas, il est nécessaire de mentionner le photographe dans les crédits.

#### **7.2.Etape 2 : Ajoutez vos documents aux articles**

Utilisez le formulaire d'ajout de documents présent sur la page de modification des articles.

Selon la configuration de votre site, vous pourrez n'ajouter que des images ou tous les types de documents

Vous pouvez ajouter des documents depuis:

- votre ordinateur (fichiers de votre disque dur)
- la médiathèque (fichiers déjà présent sur le site)
- internet (fichiers placés sur internet sur des services externes de type , youtube, vimeo, ...)

Privilégier l'utilisation de la médiathèque (inutile de gaspiller notre espace avec plusieurs fois le même document) puis téléchargement depuis votre ordinateur, Internet en dernier recours quand les documents sont trop gros (typiquement les vidéos) o protégés par des droits d'auteur.

Votre document apparaît en ligne associé à une vignette Vous pouvez éditer chaque document via le lien *Modifier*. Ceci vous permet d'ajouter un titre, une description, des crédits à votre document, éventuellement des mots-clés. Attention : Ces modifications s'appliqueront partout sur le site... y compris dans les articles qui utilisent déjà ce document. Ne pas oublier que nous partageons tout.

Pour insérer ce document au sein de votre article, ajouter le raccourci <imgXX>, <docXX> à l'endroit où vous voulez qu'il apparaisse dans le fil de votre article.

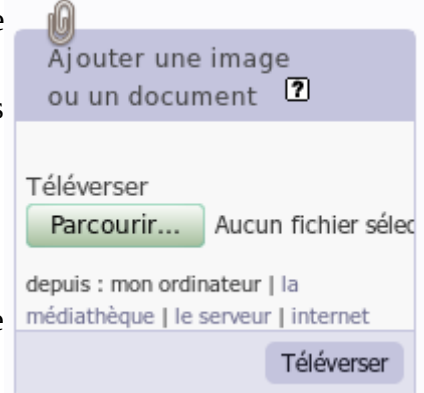

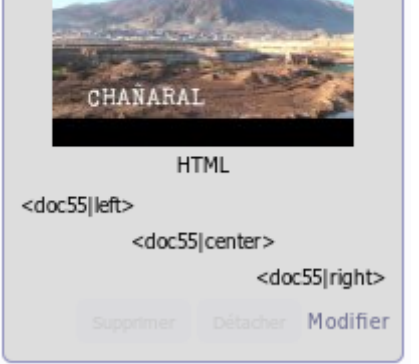

watchvwUI7rV02d6-c423d94.html Teaser Dust docu concert Bloas/

nG)

**Teyssot Gay** 

#### **Comprendre l'alignement des images et documents en HTML**

Une fois votre document ajouté à votre article, ajoutez le raccourci  $\langle \text{imgXX} \rangle$  (pour les images) et  $\langle$ doc $\langle$ XXX $\rangle$  (pour les documents) dans le corps de votre texte à l'endroit où vous voulez que votre document apparaisse.

Lors de l'ajout du document dans le corps du texte vous avez la possibilité de choisir son positionnement.

**Position par défaut: <imgXX>** L'image se place dans le fil du texte

**Position à gauche:** <imgXX|left>

L'image se place à gauche et le fil du texte continue sur sa droite jusqu'à dépasser l'image en hauteur

**Position centrée: <imgXX|center>** 

L'image se place au centre et le texte passe à la ligne

Lorem ipsum dolor sit amet consectetuer interdum non Morbi omare lorem. Semper Phasellus interdum tortor egestas condimentum nunc ipsum Sed Petentesque id. Ut semper Aenean enim sagitis amet wisi Praesent ut augué tirem. Amel ut ac Aenean a melus sagittis habitant tellus Suspendisse sit. Nullam id Vestbulum accumsan ut Vestibulum Lacinia

Lorem izsum dolor sit amet consectetuer interdum non Morbi ornare lorem. Semper Phasellus interdum tortor egestas conditiventum nunc Insum Sad Pelleplescice at 18 sempe-Aenean enim sagttrs amet wisi Praesent ut augue lorem. Amet ut ac Aenean a metus sagittis habitant tellus Suspendisse sit<br>fauliam id Vestibulum accumian ut Vestibulum Lacinia semper negue risus Doner, neque volutpat nonummy tortor Nam est. A in sed gravida id ut saoffis sem ac quis Doner. Elit Curabitur lacreett malesuada Lorem uma

I priem mium dolor sit amet consectebale interdum non Morbi ornare liviem. Bemper Phasellus interdum fortor egestas condimentum nunc ipsum Sed

#### **Position à droite:** <imgXX|right>

L'image se place à droite et le fil du texte continue sur sa depend entre la partie au Pragment ut augus form Arnet gauche jusqu'à dépasser l'image en hauteur

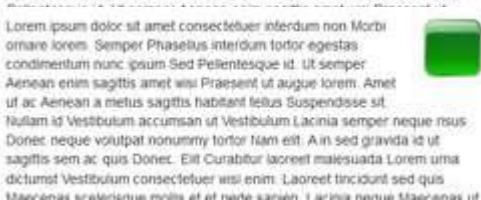

#### **7.3.Ajouter plusieurs documents en une seule fois**

Pour gagner du temps, il est possible d'ajouter plusieurs documents en une seule fois

- 1. Sur votre ordinateur, regroupez vos documents dans un fichier .zip (vérifiez que votre fichier ne dépasse pas la taille limite autorisée par le site)
- 2. Utilisez le formulaire habituel d'ajout de documents
- 3. Choisissez l'option *décompressé et chaque élément qu'il contient* ....

Astuce: Une autre possibilité est de sélectionner vos documents un à un et de n'appuyer sur le bouton *Télécharger* qu'à la fin

#### **7.4.Créer un portfolio**

En général, lorsqu'on ajoute une image, cette image sert à illustrer le fil de l'article. On insère donc manuellement les images au fil du texte par les raccourcis  $\langle \text{imgXX}\rangle$ . Les images dont on n'aura pas ajouté le raccourci ne seront pas listées.

Dans d'autres cas, on souhaite ajouter les images pour alimenter automatiquement un album photo, diaporama qui sera affiché à côté de notre article. Il faut donc les ajouter dans le portfolio via le bouton dédié.

#### **7.5.Le portfolio est listé en bas de votre article**

Ajouter un tableau complexe

SPIP permet d'ajouter simplement des tableaux issus de tableur.

• Enregistrer votre fichier en format .csv

• Ajouter le ficher en tant que document et insérer le via le raccourci habituel <docXX> Le fichier csv sera automatiquement affiché sous la forme d'un tableau HTML

## **8. Ajouter du son et de la vidéo**

#### **8.1.Intégrer une vidéo externe (youtube, vimeo, ...) ou une image distante (flickr, ...)**

Pour ajouter des ressources externes, utiliser le plugin *oembed*.

Pour intégrer une vidéo externe, il suffit de recopier l'adresse de la vidéo dans votre article entouré de crochets habituels.

Ce vidéo-clip est superbe [<https://www.youtube.com/watch?v=Azf0BVBrJ0c>](https://www.youtube.com/watch?v=Azf0BVBrJ0c) affichera

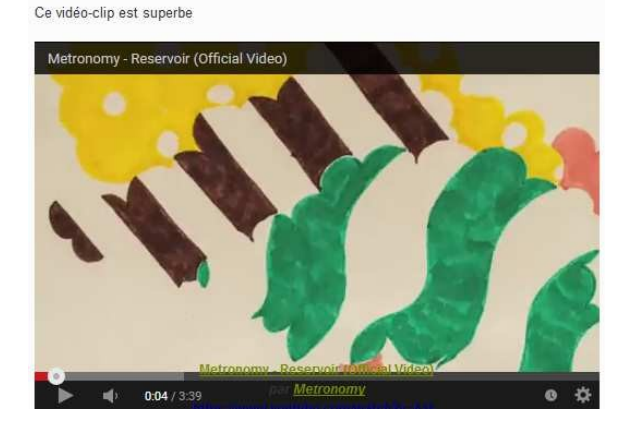

#### **8.2.Intégrer une vidéo ou mp3 en local**

Il est aussi possible de placer vos fichiers directement sur le SPIP sans passer par une plateforme externe à la youtube. Dans ce cas, il faut préparer vos fichiers.

Les formats habituels sont le mp3 (son) et pour la vidéo: flash vidéo (flv) ou mp4 / h264

Ensuite il faut déposer le fichier et l'intégrer dans spip grâce aux raccourcis <embXX|player>

## **9. Ajouter un évènement**

On peut lier un ou plusieurs évènement à un article. Un évènement est obligatoirement lié à un article. L'événement prend automatiquement l'icone de l'article auquel il est lié.

Les évènement sont rangés dans la rubrique de l'article auquels ils sont liés. Ils apparaissent automatiquement dans les agendas des rubriques et sous-rubriques.

## **9.1.Ajouter un évènement**

Aller sur l'écran de modification de l'article.

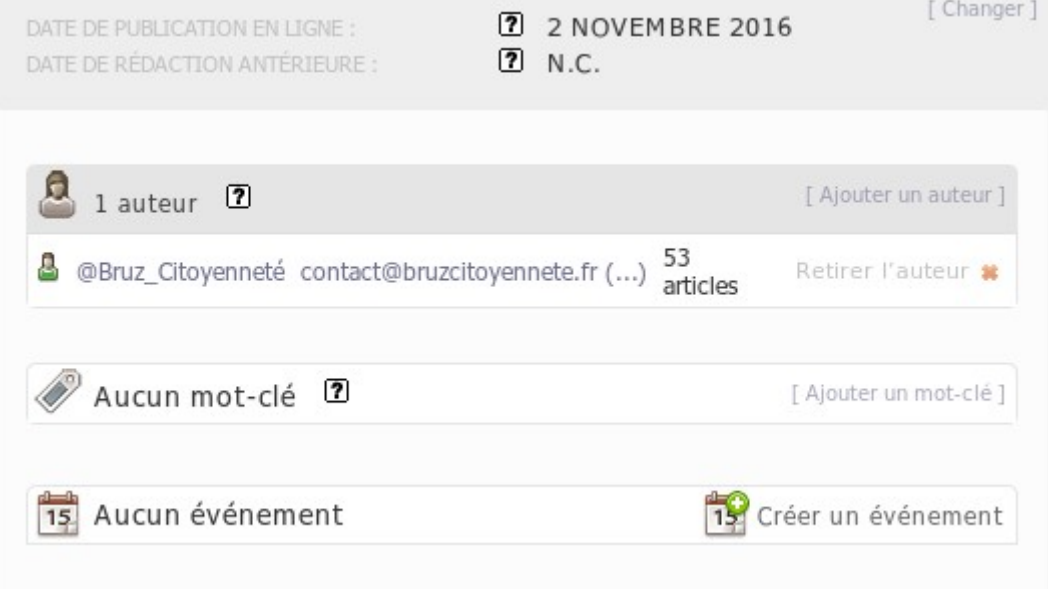

Cliquer sur le bouton *Créer un événement*.

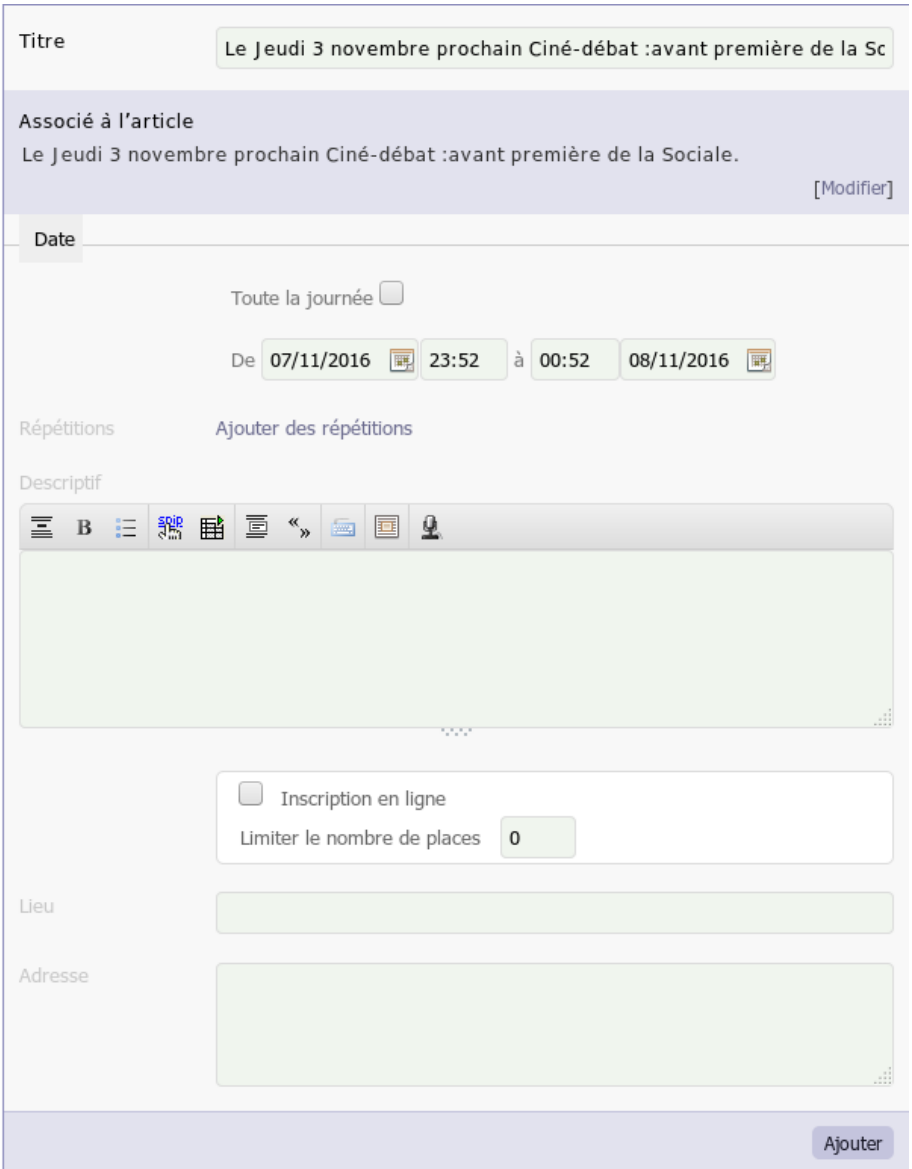

Par défaut SPIP propose le même titre pour l'événement et l'article auquel il est lié. Mais on peut décider de changer le titre de l'événement.

Renseigner la date et l'heure de début et de fin, un descriptif et un lieu.

NB : On peut créer des événements sans heure en cochant la case *Toute la journée*, mais le principe est de donner des heures de rendez-vous aux adhérents.

Puis cliquer sur le bouton ajouter. Les événements apparaissent dans l'écran de maintenance de l'article

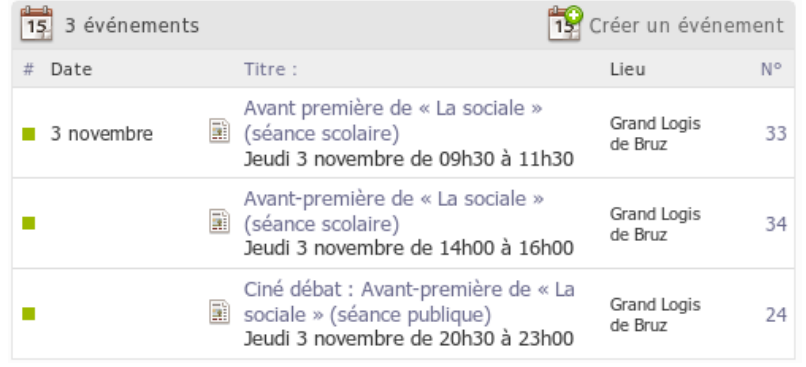

## **10. Astuces diverses**

#### **10.1. Ajouter des mots-clés**

Il est possible d'ajouter des mots-clés pour compléter vos articles.

#### **10.2. Comment déplacer un article ?**

Editer l'article et modifier le champ « À l'intérieur de la rubrique » :

Attention : Si votre article a été validé et que vous n'êtes que simple rédacteur, il ne sera pas possible de déplacer votre article. Faites-en la demande à un administrateur

Astuce : Pour déplacer un gros nombre d'articles ou de rubriques, on pourra aussi utiliser la page plan accessible en cliquant sur l'icône plan du site

## **10.3. Comment fait un lien vers un document ?**

Utiliser la syntaxe des liens avec le numéro du document [télécharger mon CV->doc56]

## **11. En savoir plus...**

Dans la partie privée, vous avez une rubrique « Aide » complète, ne pas hésiter à la lire intégralement.

Cliquer aussi sur les icônes qui fournissent une aide contextuelle

Si vous voulez en savoir plus et compléter vos connaissances sur SPIP :

Site officiel de SPIP : http://www.spip.net

Site de ressources sur SPIP : http://contrib.spip.net

À propos de ce cours

Ce cours a été écrit par Pierre-Jean Godin largement inspiré du travail d'Emmanuel Lamotte.

Il est donc placé sous licence Creative Commons by-nc-sa :

http://creativecommons.org/licenses/by-nc-sa/2.0/fr/